# **Vorbereitung auf die Facharbeit**

## **Workshop für mathematisch-naturwissenschaftliche Facharbeiten**

## **1. Umgang mit dem Formel-Editor bei Microsoft Word**

- Hinweis: Vor Verwendung des Formeleditors sollte man die Schriftgröße gewählt haben, damit die Formeln die richtige Größe haben. Ein nachträgliches Anpassen der Größe ist möglich, aber auch mühsam. Ansonsten sollte man die Standard-Vorgaben nicht verändern (Formatvorlage "Mathematik" und Schriftgrad "Standard")
- Aufrufen des Formeleditors unter Microsoft Word: Formel einfügen ("Einfügen" / "Objekt" / "Objekt" / "Microsoft-Formeleditor" oder alternativ: schneller, aber nicht so umfangreich: Einfügen, Symbol, Formel), Formel verändern, Formel kopierenGeben Sie hier eine Formel ein.

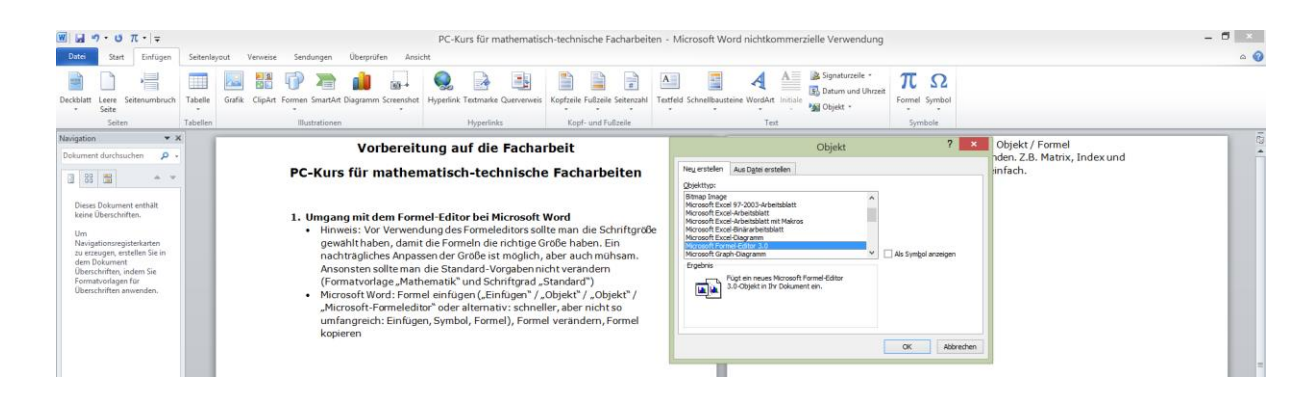

#### oder

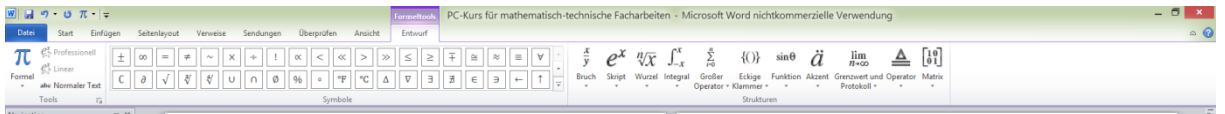

**gabenstellung**: Schreibe mithilfe des Formeleditors die nachfolgend aufgeführten mathematischen Schreibweisen.

**A**

**uf**

- $\Rightarrow$  Verschiedene mathematische Symbole z.B.  $\approx$  oder $\Leftrightarrow$
- $\Rightarrow$  Punktschreibweise (3|4),Vektorschreibweise  $\emph{a}$  , Vektor  $\mid$  4  $\mid$  $\overline{\phantom{a}}$ J J  $\setminus$  $\mathsf{I}$  $\mathbf{I}$  $\mathsf{I}$  $\setminus$ ſ 2 4 und Matrix 3
	- $\overline{\phantom{a}}$ J  $\setminus$  $\overline{\phantom{a}}$  $\setminus$ ſ 2 3 3 1

 $\Rightarrow$  Ableitung, Index, Bruch und Potenzen z.B.  $f_a''(x) = \frac{2}{5}x^4 + a$ 5  $f(x) = \frac{2}{x}$ 

*b*

$$
\Rightarrow \text{ Mengenschreibweise z.B. } x \in \Re^{z-4}
$$

$$
\Rightarrow \text{ Integralschreibweise z.B. } \int_a^b f(x) dx
$$

- $\Rightarrow$  Grenzwerte z.B.  $\lim e^x x = \infty$ →∞ *x*
- $\Rightarrow$  Umgang mit den Leerstellen z.B.  $x_1 = 4$  oder  $x_2 = 3$

### **2. Umgang mit dem Formel-Editor bei Open Office (Libre Office):**

- Formel-Editor aufrufen: Einfügen / Objekt / Formel
- Es sind weniger Funktionen vorhanden. Z.B. Matrix, Index und Grenzwertdarstellung ist nicht so einfach.

## **3. Einfügen von Funktionsgraphen**

- Download des kostenfreien Geometrieprogrammes GEOGEBRA unter [https://www.geogebra.org](https://www.geogebra.org/)
- In der unteren Zeile befindet sich die Eingabezeile für die Funktion, z.B.  $f(x)=x^2$ .
- Mithilfe der rechten Maustaste öffnet sich ein Fenster, so dass man den Graphen zoomen und ggf. die Einteilung der Koordinatenachsen verändern kann.

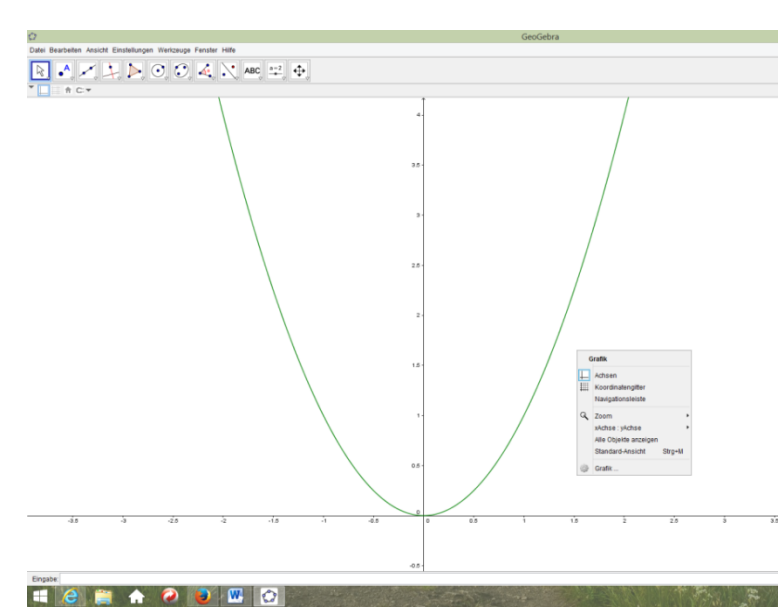

- Zeichnung speichern: Datei, Export, Grafik-Ansicht in Zwischenablage
- Anschließend die Grafik mit StrgV in die Datei der Facharbeit, d.h. in ein Word-Dokument einfügen.

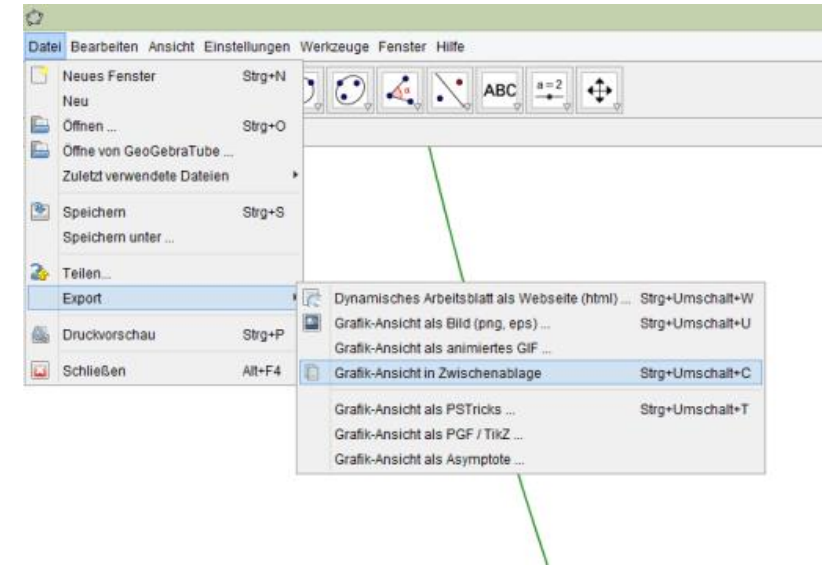